by NoCodeQuest

- [NoCodeQuest.com](https://nocodequest.com/)
- This Video [Tutorial](https://nocodequest.com/commenting-system-with-webflow-part-3)
- [chris@nocodequest.com](mailto:chris@nocodequest.com)

## Part 3: How to submit a Webflow Form into the CMS with Multi-Reference fields

This is your bonus material that goes along with the video.

1. All of my sharable Zaps:

- Commentable New Comment:
	- Add this Zap to your own account: <https://zapier.com/shared/4c98571bb2c3a07f1c14351becf07a2c3df7d4ae>
- Commentable New Member
	- Zapier won't share private Zaps. Unfortunately the MemberStack zaps are private (this is set by MemberStack). So instead, scroll to the bottom of this document and I provide screenshots of every step and setting for this Zap.
- 2. This Read-Only Webflow project:

With the below link, you can open up this Webflow project in the designer and dig into all the settings I made in the video.

https://preview.webflow.com/preview/commentable? [utm\\_medium=preview\\_link&utm\\_source=designer&utm\\_content=commentable&preview=693a](https://preview.webflow.com/preview/commentable?utm_medium=preview_link&utm_source=designer&utm_content=commentable&preview=693a8b15824b43834fc99ffc36de5ce9&mode=preview) 8b15824b43834fc99ffc36de5ce9&mode=preview

3. The live site:

Here is the link to the live site, go signup, add some comments, log out, give it a test drive and see how it's supposed to work:

<https://commentable.webflow.io/>

## 4. The CheatSheet:

This is the detailed workflow I used to create the video you watched. It's super detailed and will walk you through the end-to-end setup.

```
* Webflow
   Open the your previously built Commentable project
    - Create Members CMS collection
   Name: Members
   Add a plain text field named: Member Id
   Save field
   Create Collection
    - Update Comments CMS collection
   Add a new Multi-reference field named: Member
   Select the Collection: Members
   Save field
   Save Collection
    - Add Embed element to the Form
   Under the Form element
   Add an Embed element
   Insert this line of code:
        <input type="hidden" name="Member Id" ms-data="id">
   Click Save & Close
   Under the Navigator select the Form element
   Right side Element Sittings pane (gear icon)
   Under Form Settings
   Form Name: Comment
    - Create a New Page
   Named: Welcome
   Click Create
   Go back to the home page in the Designer
   Copy the header section
   Go back to the weclome page
   Paste
   Add a new section element below
   Add a new contain element within
   Add a new Div element within
   Add another new Div element below
```

```
Add an Image element to the top Div
   Click Choose Image
   Upload an animated loading spinner
   Resize
   Select it's Div element
   Center
   Add a heading element to the second div
   Choose: H5
   Relabel it: Please wait while we setup your account...
   Center
   Edit page settings
   Scroll to the bottom
   Under: Before </body> tag
   Paste the following code:
     <script>
     var Webflow = Webflow || \cdot ||;
     Webflow.push(function() {
       MemberStack.onReady.then(function(member) {
        if(member.memberPage){
         window.location.replace("/");
        }else{
         setTimeout(function() { location.reload(true); }, 3000);
         }
         })
     });
     </script>
   Click Save
    Publish
* Give it a try
   Open Live Site
   Signup
   Add a comment
   You should see no comments
   Let's fix that now!
* MemberStack
   Open up Memberstack to the website used in the last video.
    - Member specific pages
   Left side nav bar
   Select Power-ups
   Then Power-ups sub menu
   Scroll down to Member-specific pages
   Expand
   Under Hide a folder or CMS collection
   Add: members/
```

```
Under Access Denied URL
   Add: /
   Activate
* Airtable
   Open Airtable
   Add a base
   Start from scratch
   Name: Commentable
   Change tab name to: MemberStack to Webflow
   First column named: ID
   Column type: Formula "RECORD_ID()"
   Second column named: Webflow Member Id
   Column type: Single Line Text
   Third column named: MemberStack Id
   Column type: Single Line Text
   Fourth column named: Name (email)
   Column type: Single Line Text
   Fifth column named: Created Time
   Column type: Created Time
   Delete all records leaving just the column headers
   Done
* Zapier
    - New Member
       Make a Zap
       Named: Commentable - New Member
       - Step 1
       Choose App: MemberStack
       Choose Trigger Event: New Member
       Click Continue
       Choose Account: <Existing MemberStack Account>
            "You should have an existing member in Memberstack
           from the last video. Select one of the sample members."
       Test & Review
       Click done editing button
        - Step 2
```
Choose App: MemberStack

Choose Action Event: Update Member Click Continue

Choose Account: <Existing MemberStack Account> Click Continue

Customize Member Fill in the Member Id field with the ID Fill in the Member Page field with the same ID Click Continue Test & Review Click done editing button

- Step 3

Choose App: Webflow Choose Action Event: Create Live Item Click Continue

Choose Account: <Existing Webflow Project> Click Continue

Site: <Existing Webflow Project> Collection: Members Name: New Member in MembmerStack: Email Slug: New Member in MemberStack: ID Archived, Draft: No Click Continue Test & Review Click done editing

Check the Members CMS collection in Webflow

- Step 4

Choose App: Airtable Choose Action Event: Create Record Click Continue

Airtable Account: Select existing or Add a New Account Click Continue

Base: Commentable Table: MemberStack to Webflow ID: <Leave Blank> Webflow Member Id: Cleate Live Item in Webflow: ID MemberStack Id: New Member in MemberStack: ID Name (email): Create LIve Item in Webflow: Name Created Time: <Leave Blank> Click Continue Test & Review Click done editing

"Open Airtable, the Commentable base, and find the record listed under the MemberStack to Webflow tab. All fields should be filled out."

Back to Zapier Turn Zap on Back to Webflow Publish Site Open Live Site Signup Leave a Comment It should NOT have worked, let's fix that... - New Comment: Make a Zap Named: Commentable - New Comment - Step 1 Choose App: Webflow Choose Trigger Event: Form Submission Click Continue Webflow Account: <Existing Webflow Project> Click Continue Site Name: <Existing Webflow Project> Form Name: Comment Click Continue Test & Review Select 1 Sample Data Click Done Editing - Step 2 Choose App: Airtable Choose Action Event: Find Record Click Continue Airtable Account: <Existing Airtable Account> Click Continue Base: Commentable Table: MemberStack to Webflow Search by Field: MemberStack Id Search Value: Form Submission on Webflow: Data Member Id Click Continue Test & Review Click Done Editing - Step 3 Choose App: Webflow Choose Action Event: Create Live Item Click Continue Choose Account: <Existing Webflow Project> Click Continue

Site: <Existing Webflow Project> Collection: Comments Comment: Form Submission in Webflow: Data Comment Comment Id: <Leave Blank> Member: Find Record in Airtable: Fields Webflow Member Id Name: Form Submission in Webflow: Data Name Slug: <Leave Blank> Archived, Draft: No Click Continue Test & Review Click Done Editing

Flip over to Webflow Refresh browser tab Open Comments CMS Collection

"Verify comment exists and the Member lists the email address of the member who created this comment."

Back to Zapier Turn this Zap on

*\* MemberStack*

Open up Memberstack to the website used in the last video.

- Update Membership

Left side nav bar Select: Memberships Under Membership Plans Select: Basic Under: Page after signup Add: welcome You should see a green check to confirm Click Save & Close

- Back to Webflow

Next to the signup link Add a Text Link element Named: My Comments Add right margin

- Back to MemberStack

Under member page link (in the Member-specific pages section) Copy the Name

- Back to Webflow

Right side, Element Settings tab (gear icon) Under Custom Attributes Add new attribute

```
Paste inside the name field
    - Back to MemberStack
   Under member page link (in the Member-specific pages section)
   Copy the Value
   - Back to Webflow
   Paste inside the value field
   Click Save
* Give it a try...
   In Webflow Designer
```

```
Publish
Open Live Site
Signup
You should hit the welcome page
You should be redirected to the home page
You should see the Logout and My Comments links
Add Comment
Click the My Comments link
You should get a 404 page
Let's fix that now...
```
*\* Setup Members Page*

Back to the Webflow Designer Open up Pages Under CMS Collection Pages (bottom) Select Members Templates

- Add Header

Add a section element Add a Container element within it Add a Heading element within it Choose: H3 Check: Get text from Members Dropdown Select: Name Center

- Add Comments

Add a section element Add a Container element within it Add a Collection List element within it Add 2 Div elements within it (vertically)

Add a Heading element in the top Div Choose: H4 Check: Get text from Comments Dropdown Select: Name

Add a Paragraph element to the bottom Div

```
Check: Get text from Comments
   Dropdown Select: Comment
    - Filter
   Select the Collection List Wrapper
   Under Element Settings (gear icon)
   Under Filters
   Add new filter
   Select: Member (Multi-reference)
   Select: Contains
   Select: Current Member
   Click Save
   Publish
* Give it a try...
   Back to the Live Site
   Click the My Comments link
   You should now see only your comment and no others!
* Done
```
Welcome page code:

```
<script>
var Webflow = Webflow || \cdot ||;
Webflow.push(function() {
 MemberStack.onReady.then(function(member) {
  if(member.memberPage){
   window.location.replace("/");
   }else{
       setTimeout(function() { location.reload(true); }, 3000);
   }
   })
});
</script>
```
Embed code:

<input type="hidden" name="Member Id" ms-data="id">

## Zapier Zap: Commentable - New Member

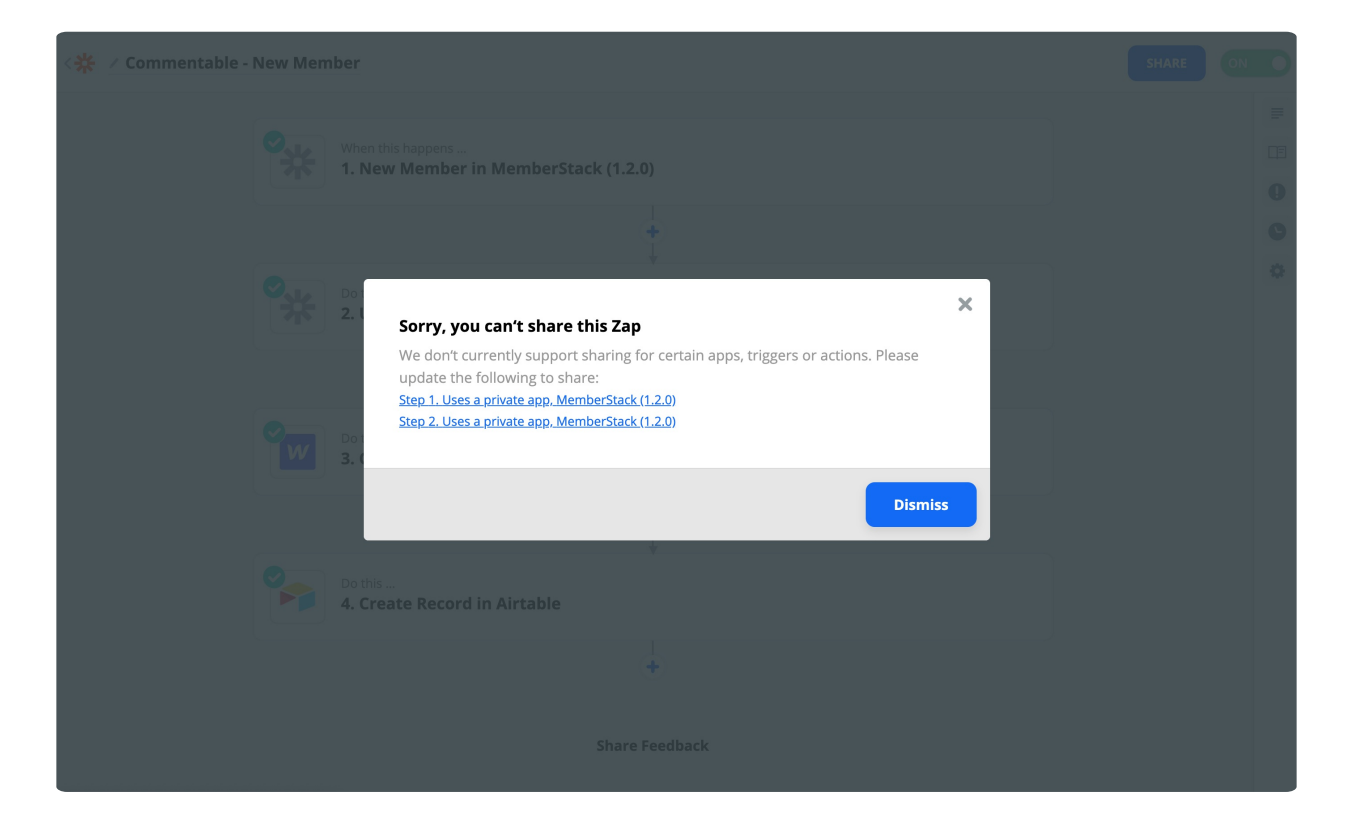

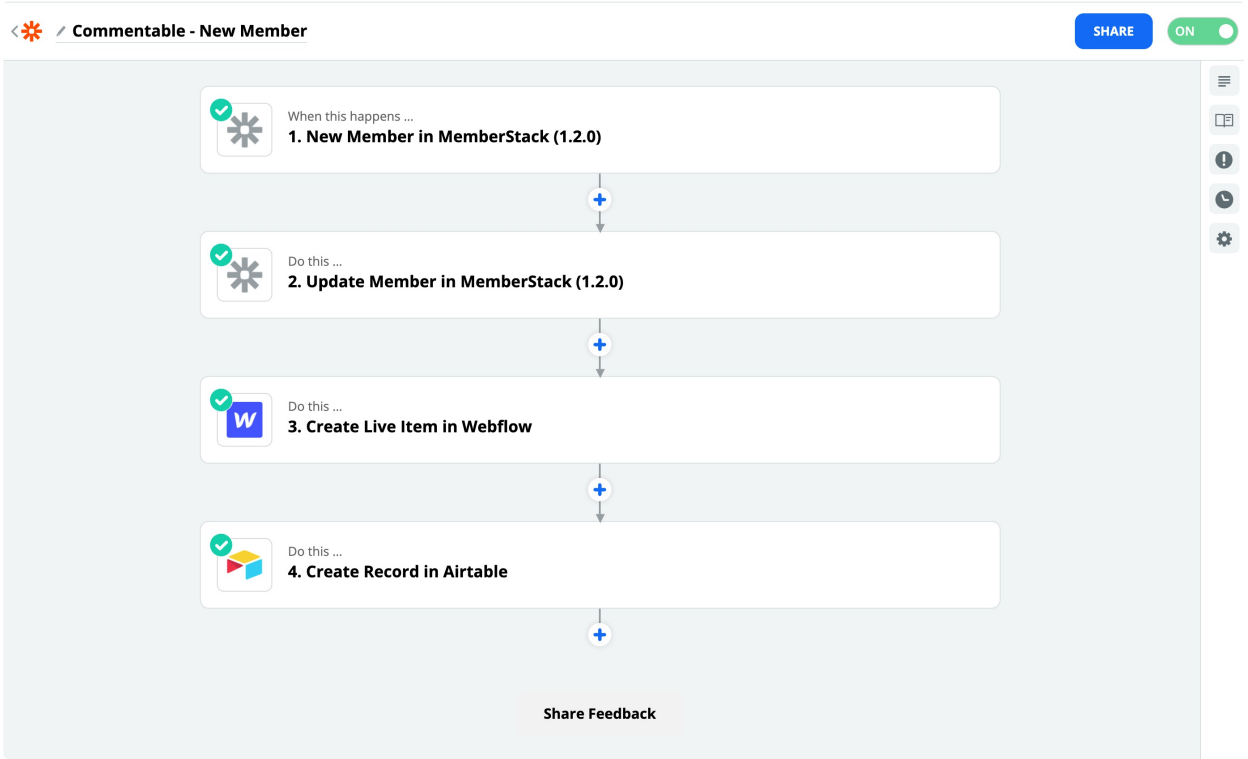

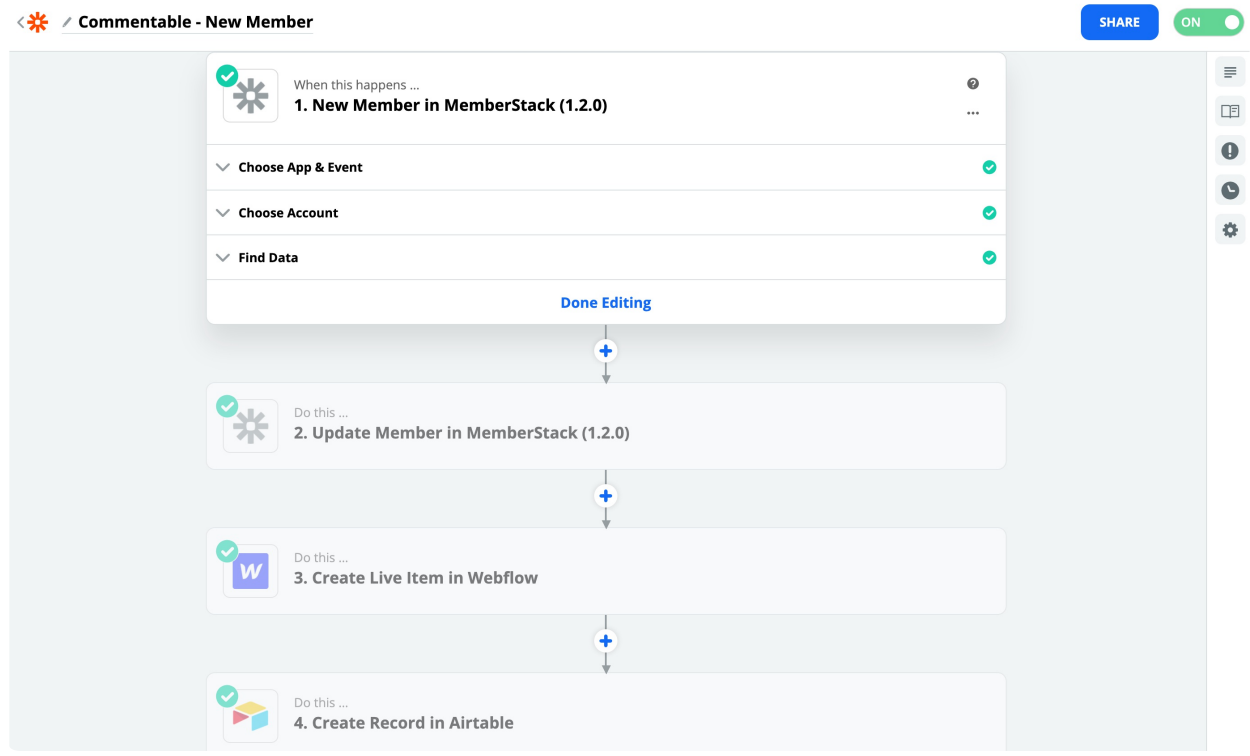

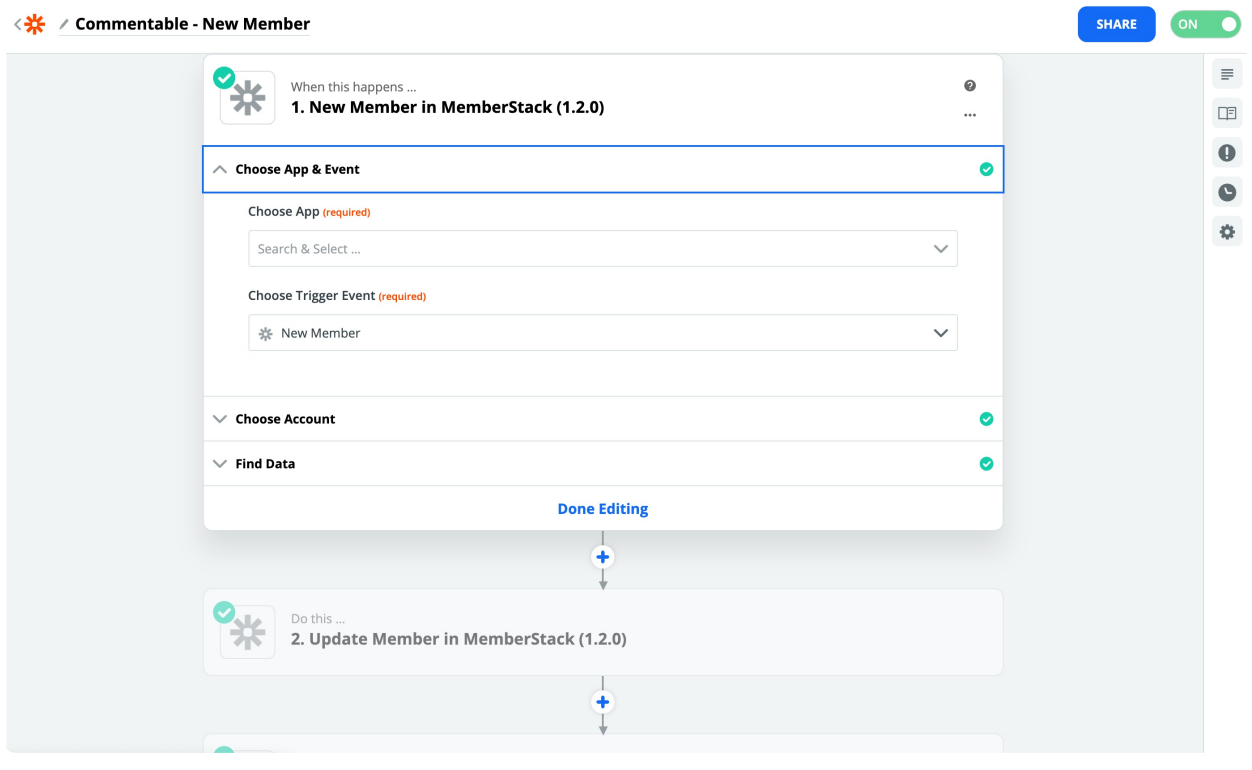

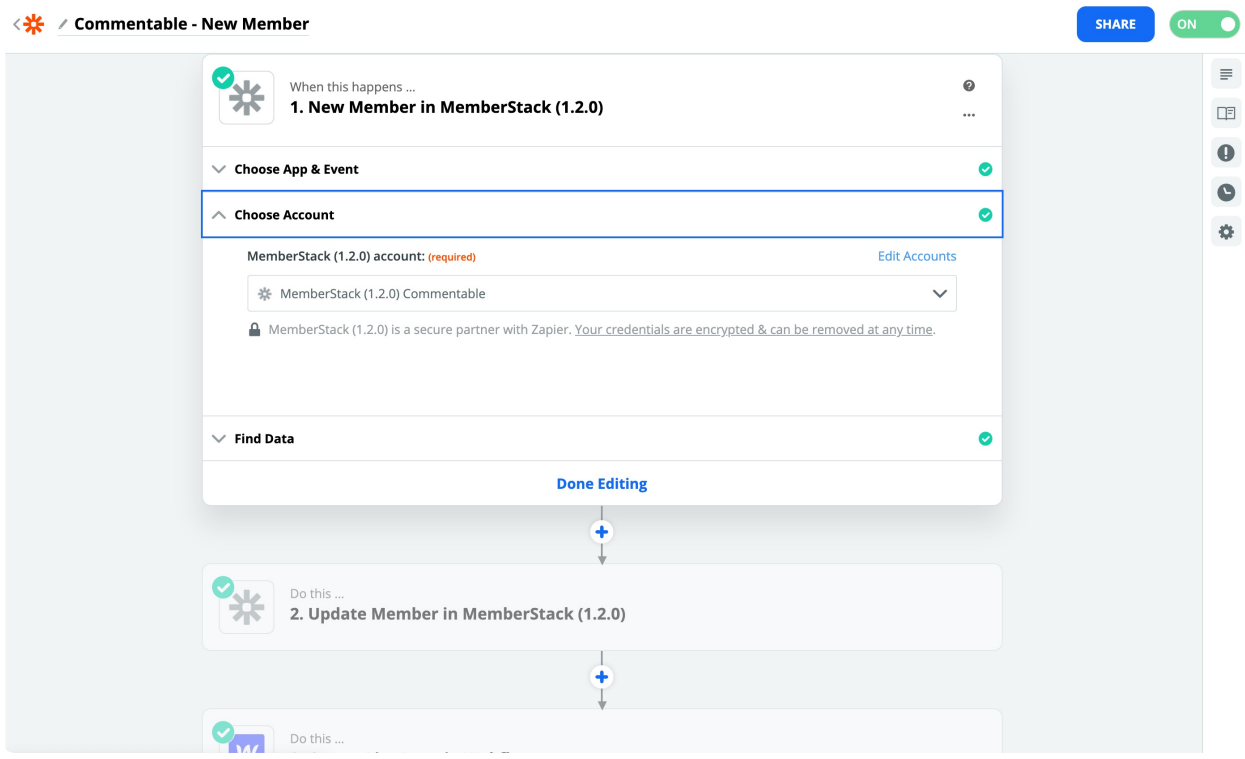

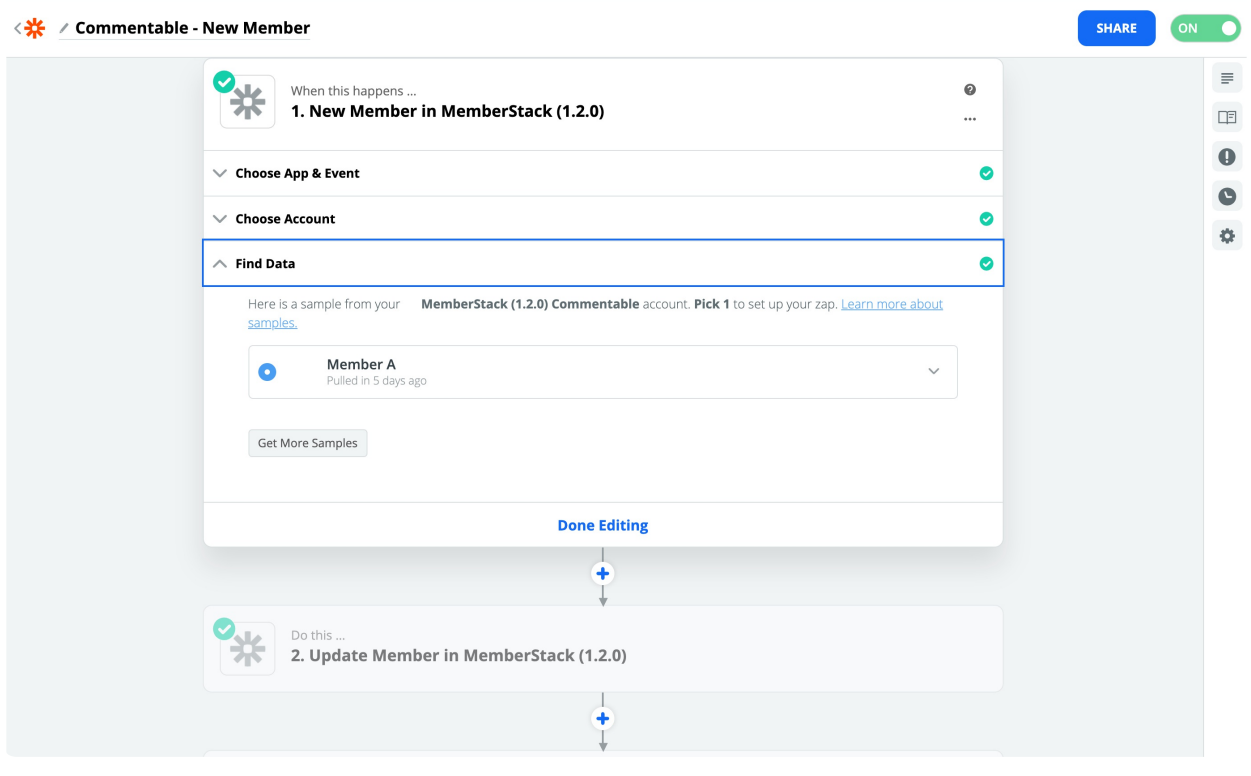

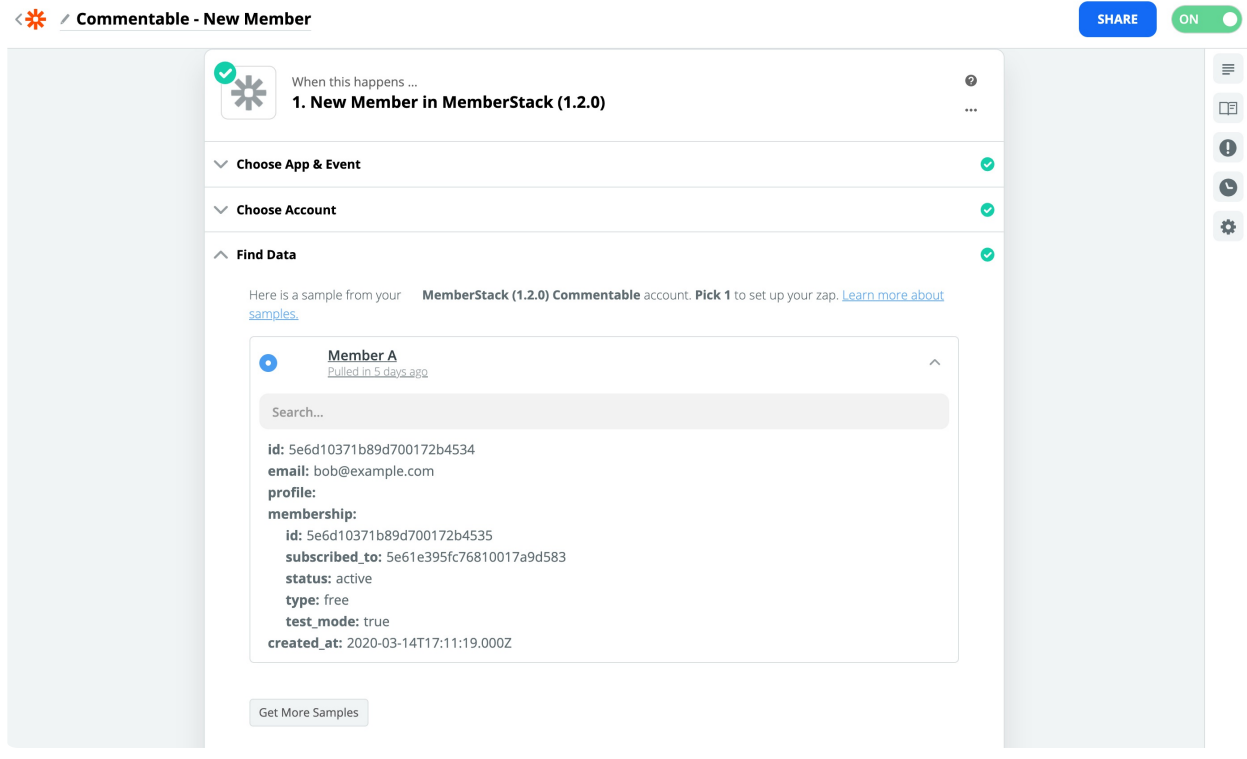

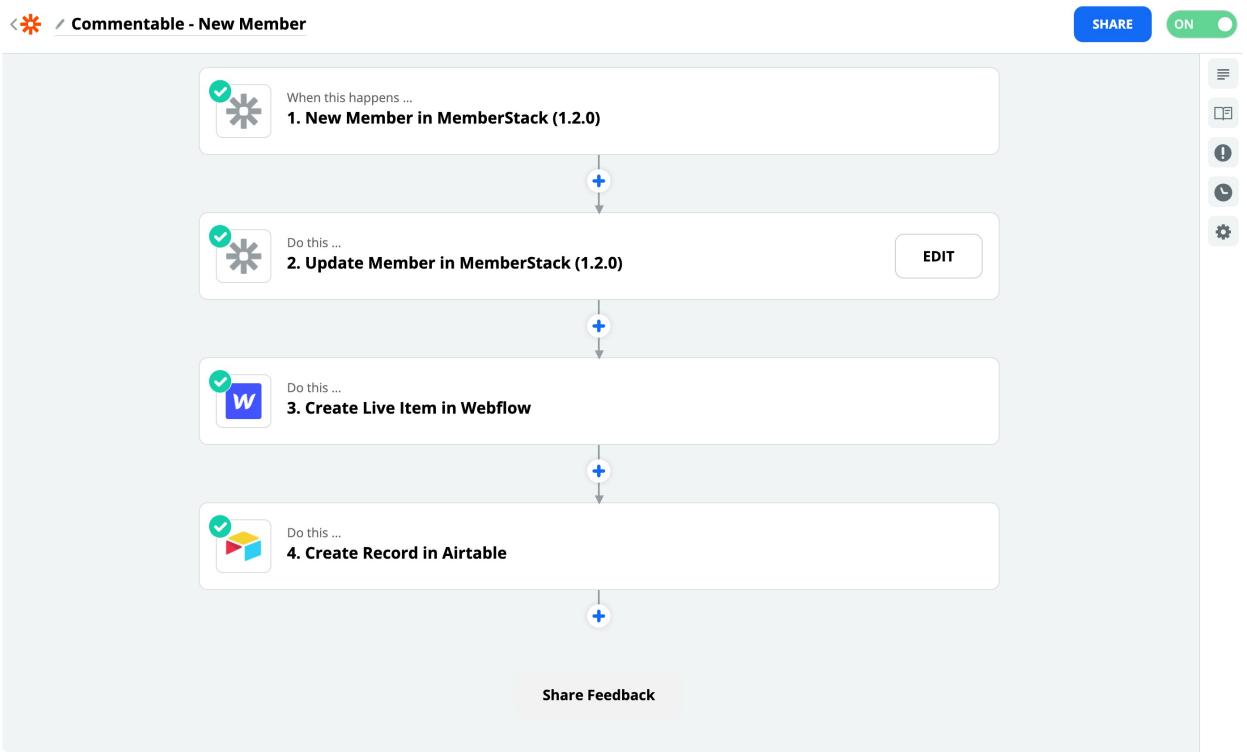

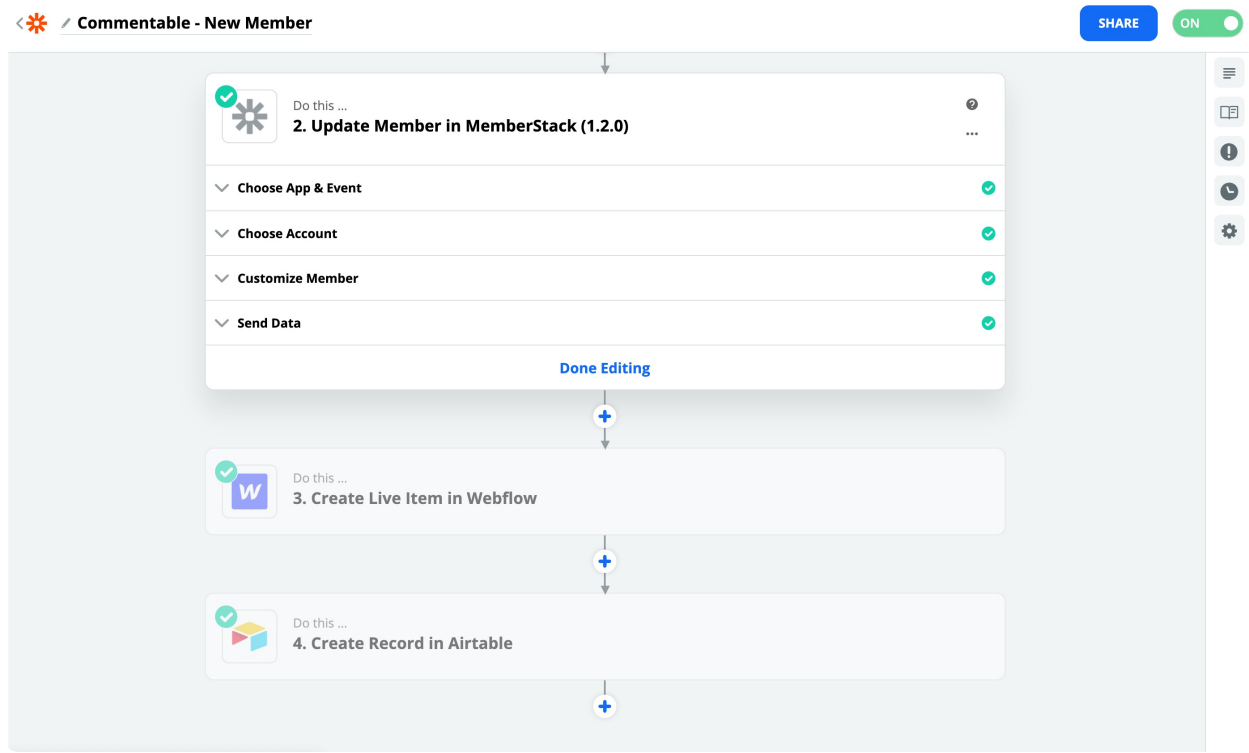

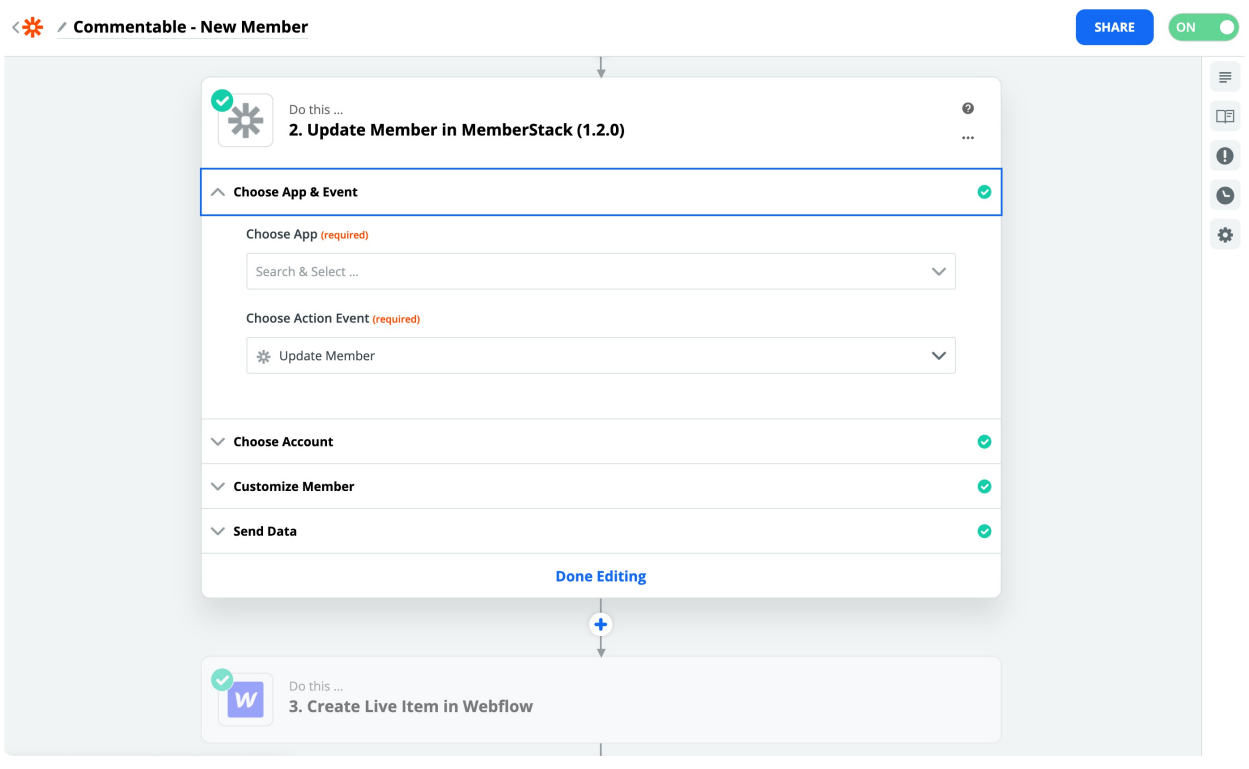

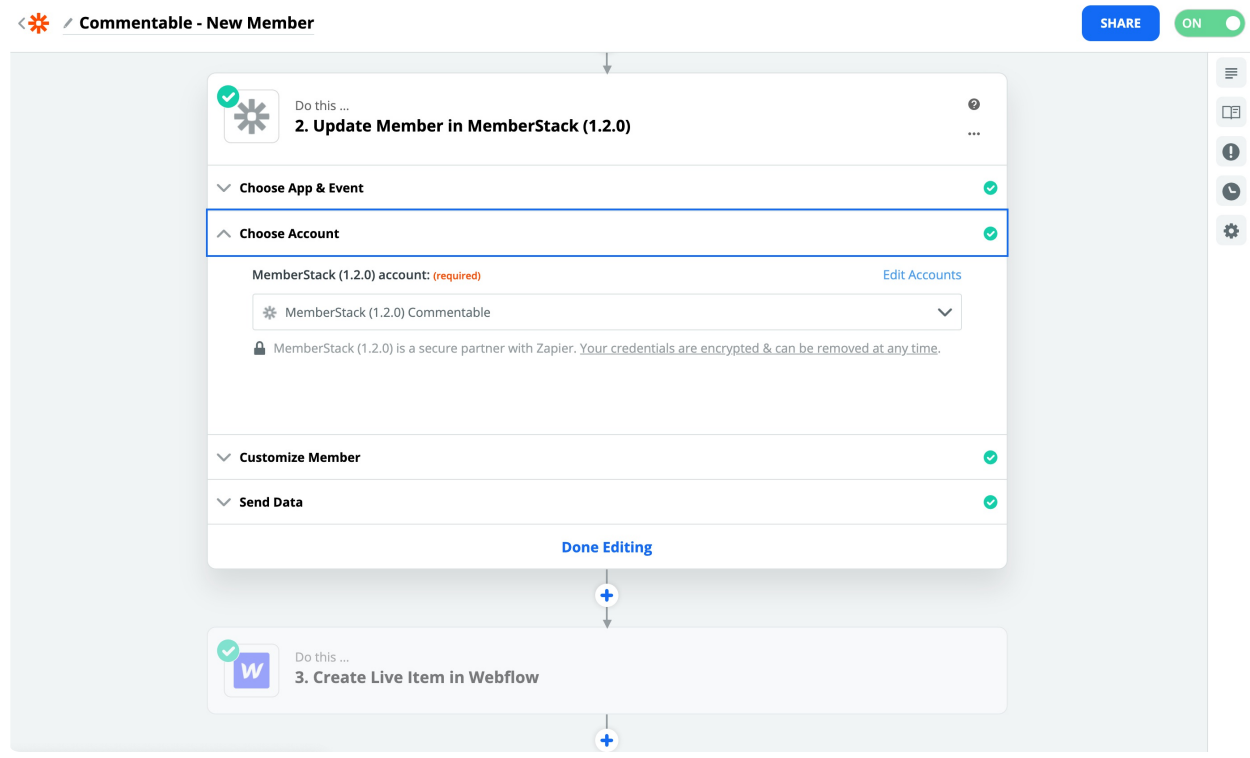

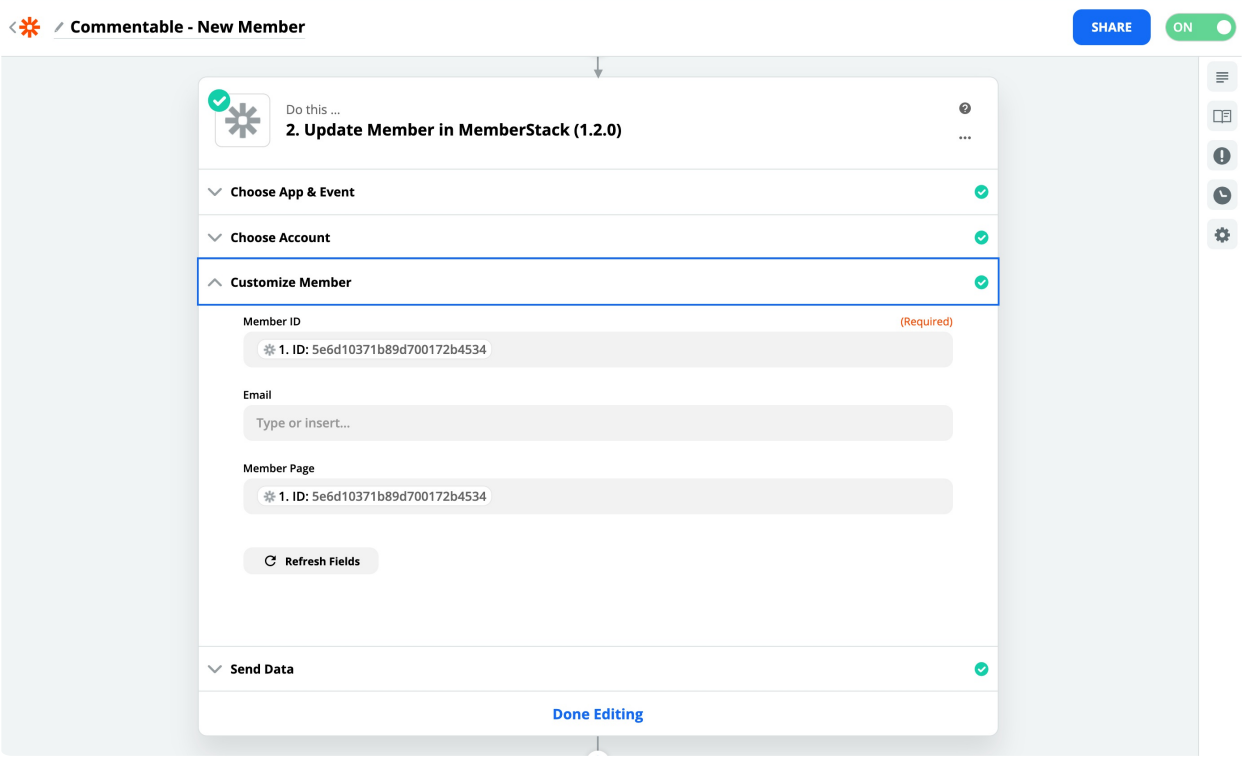

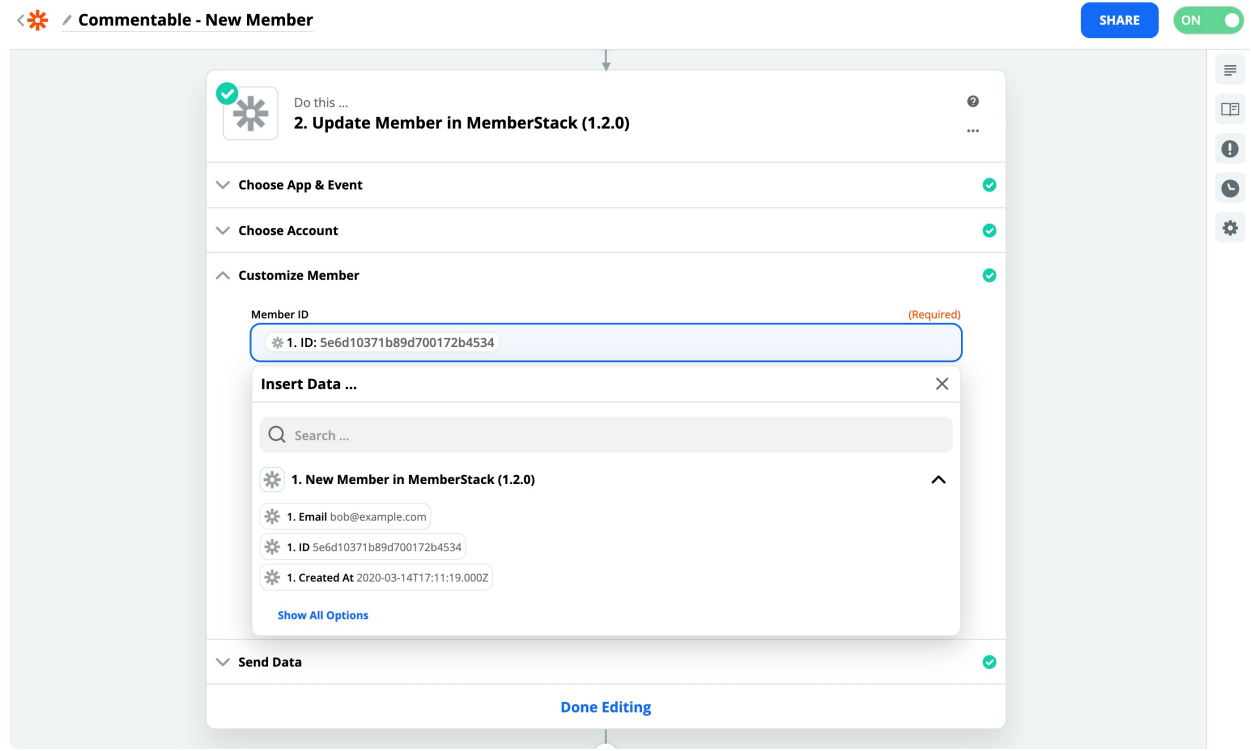

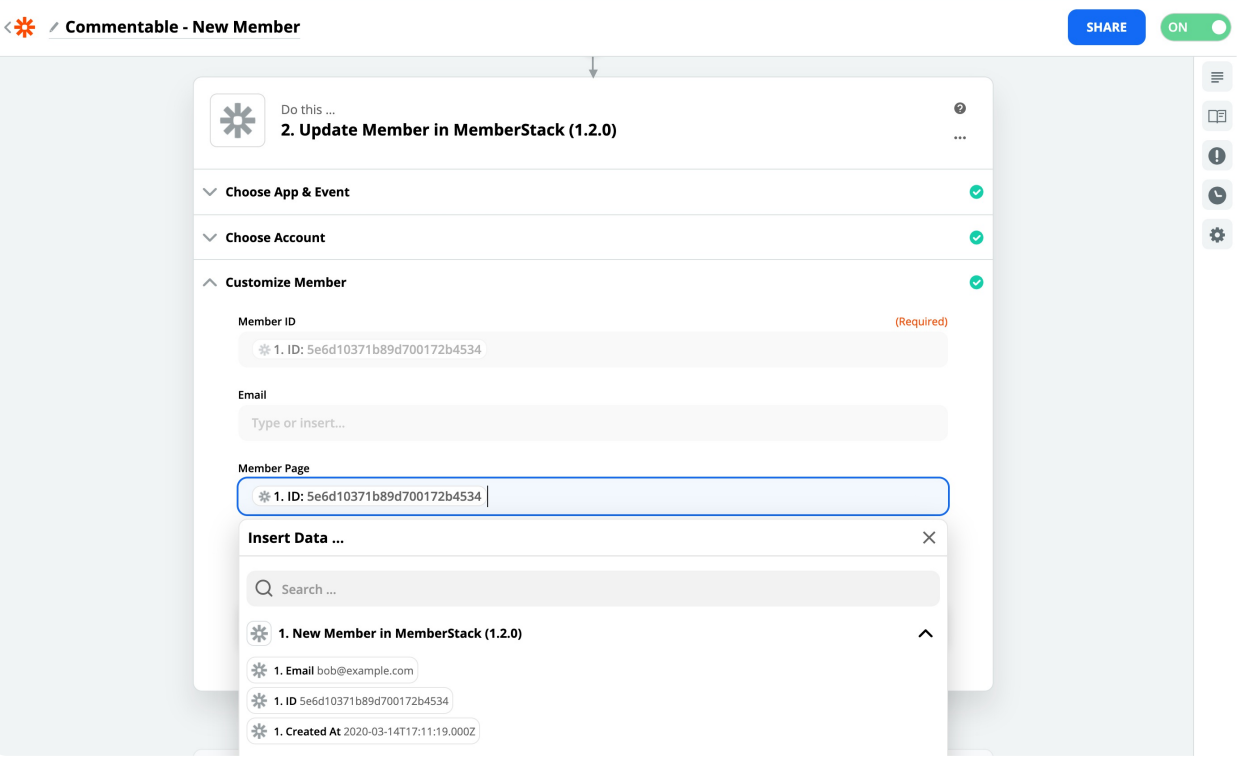

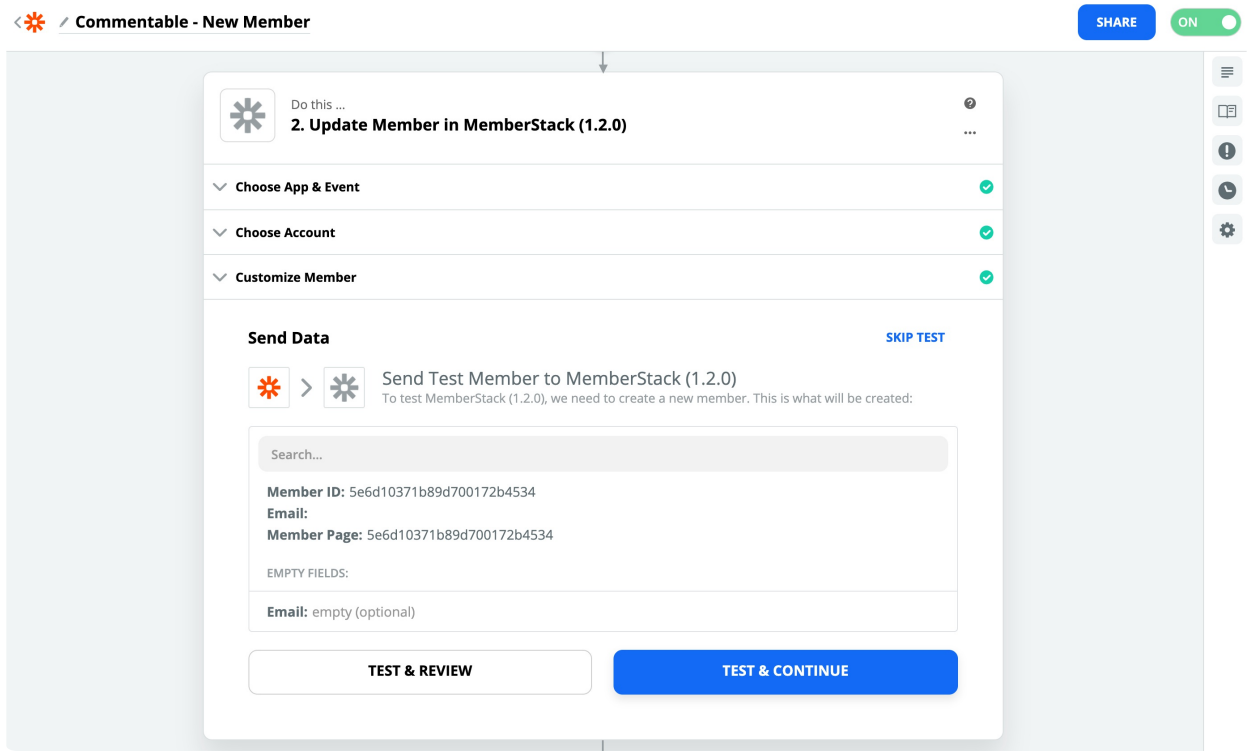

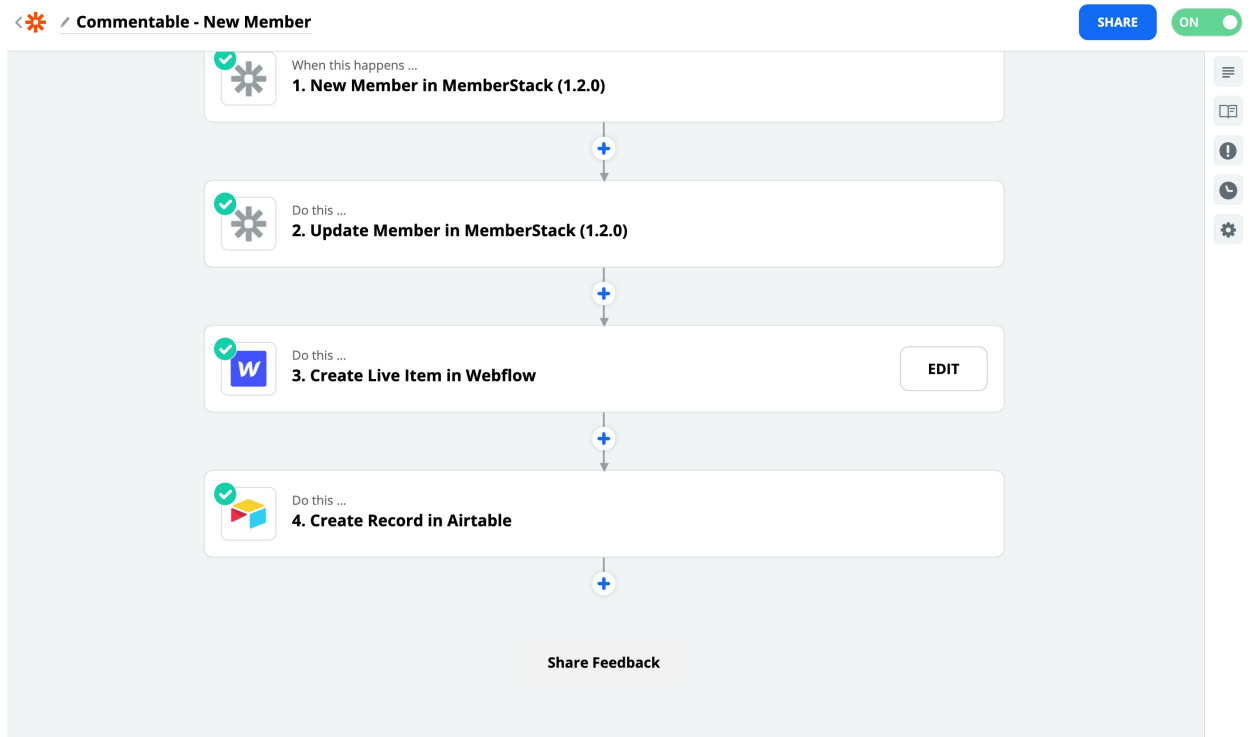

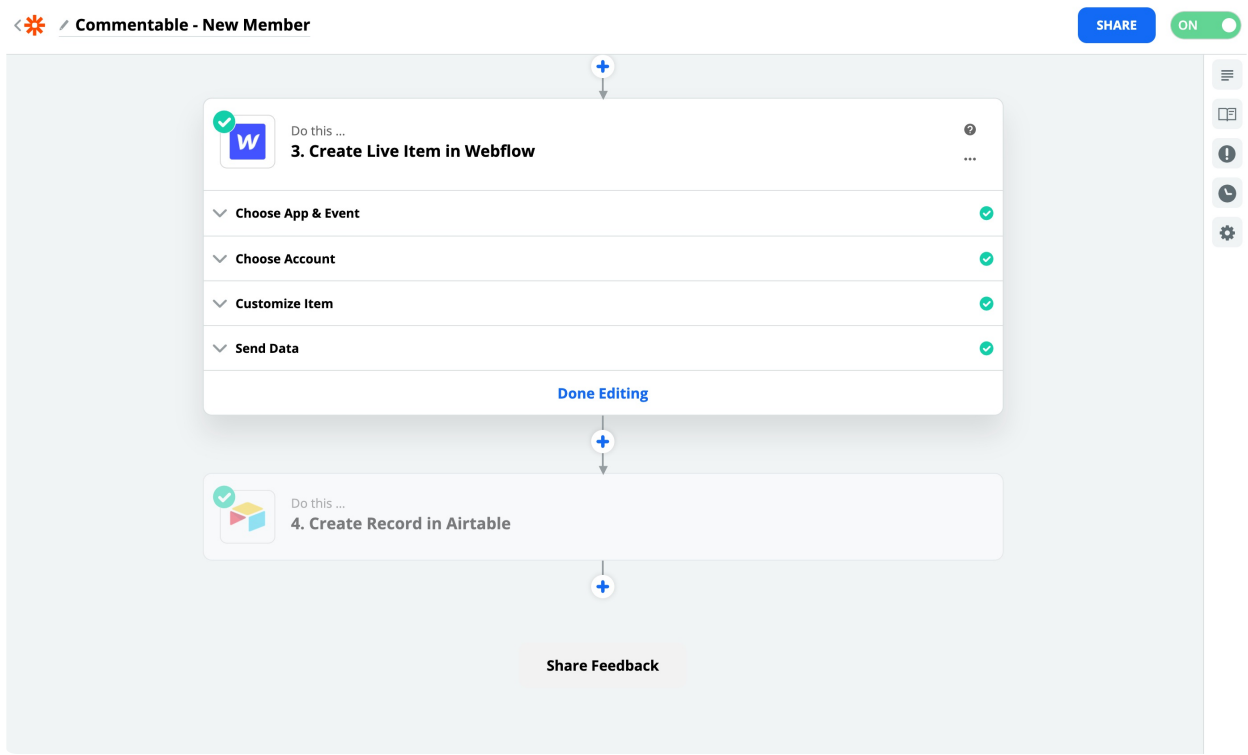

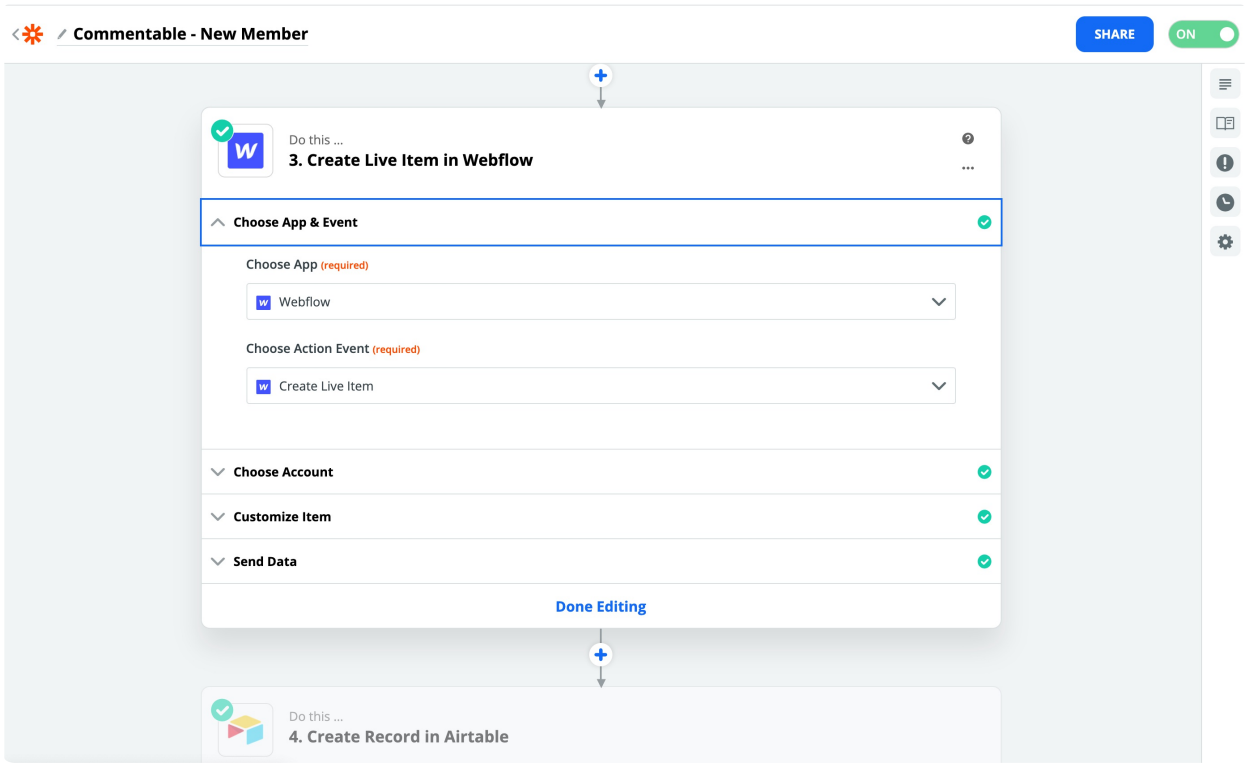

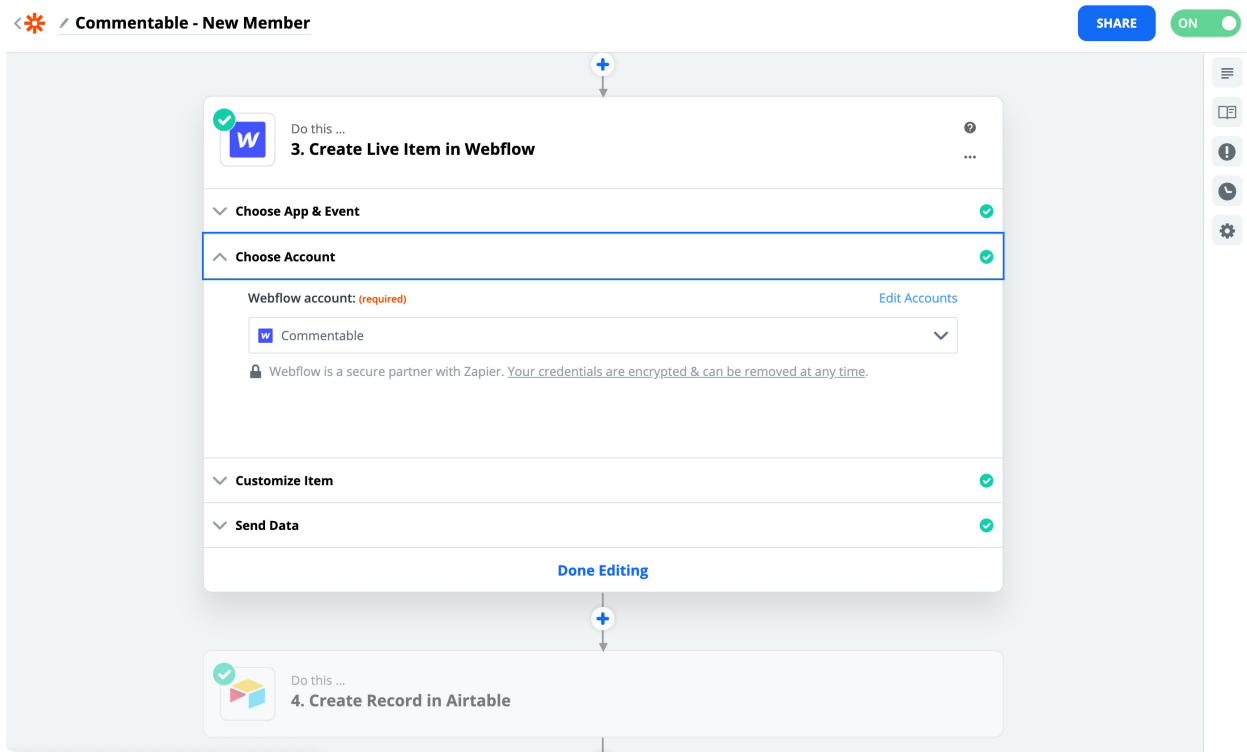

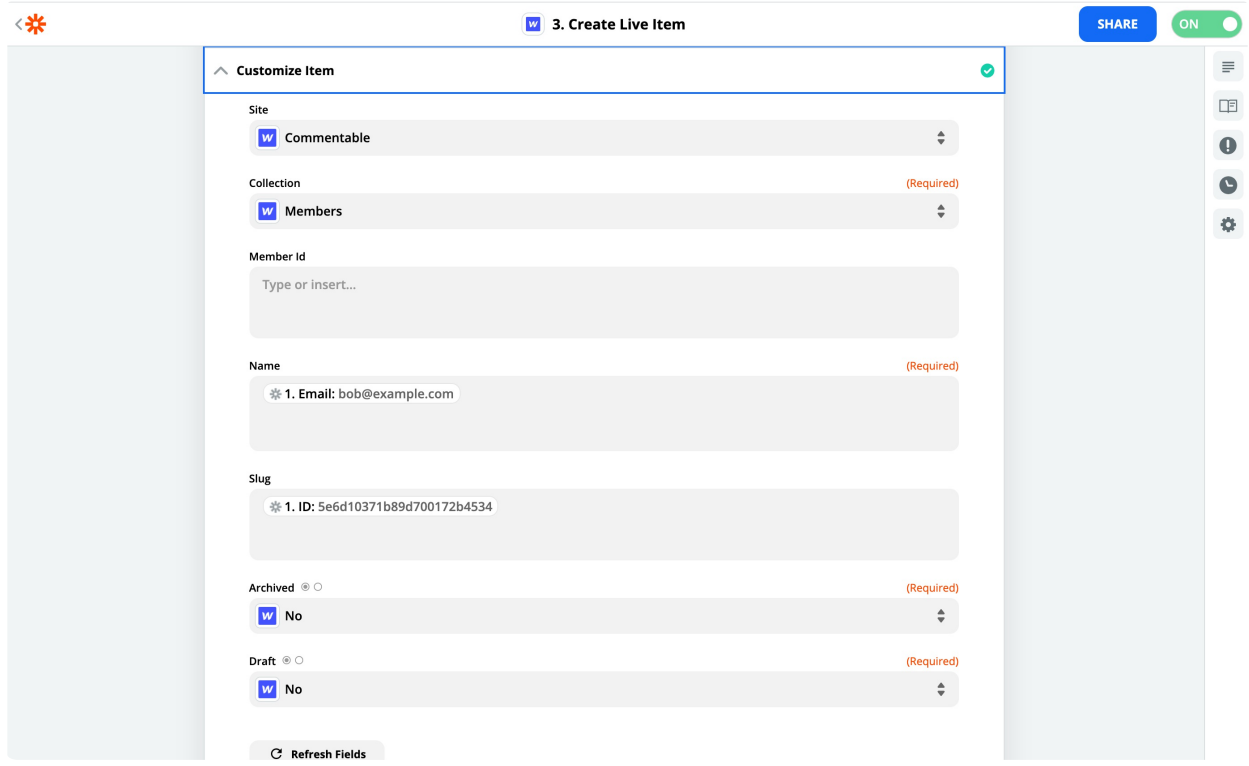

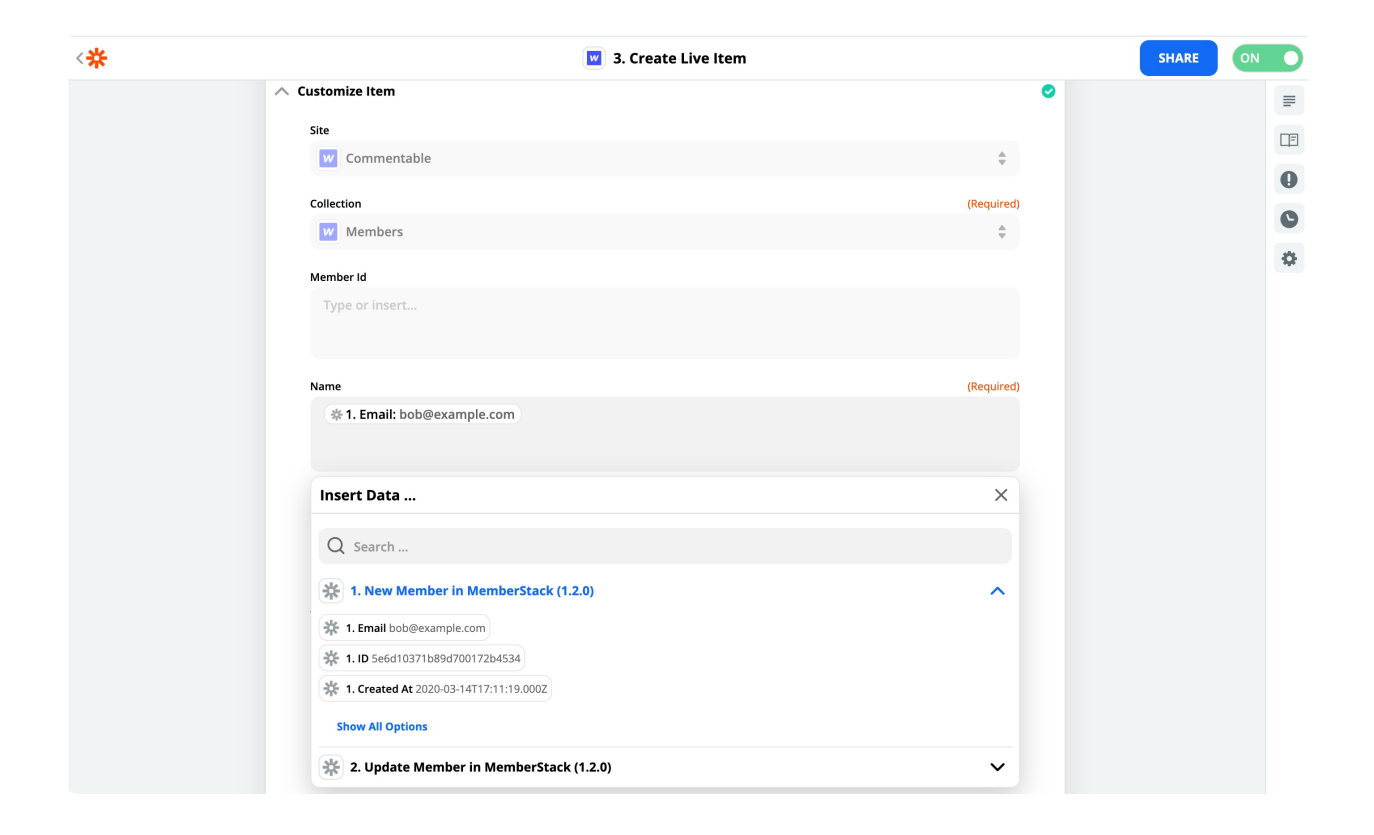

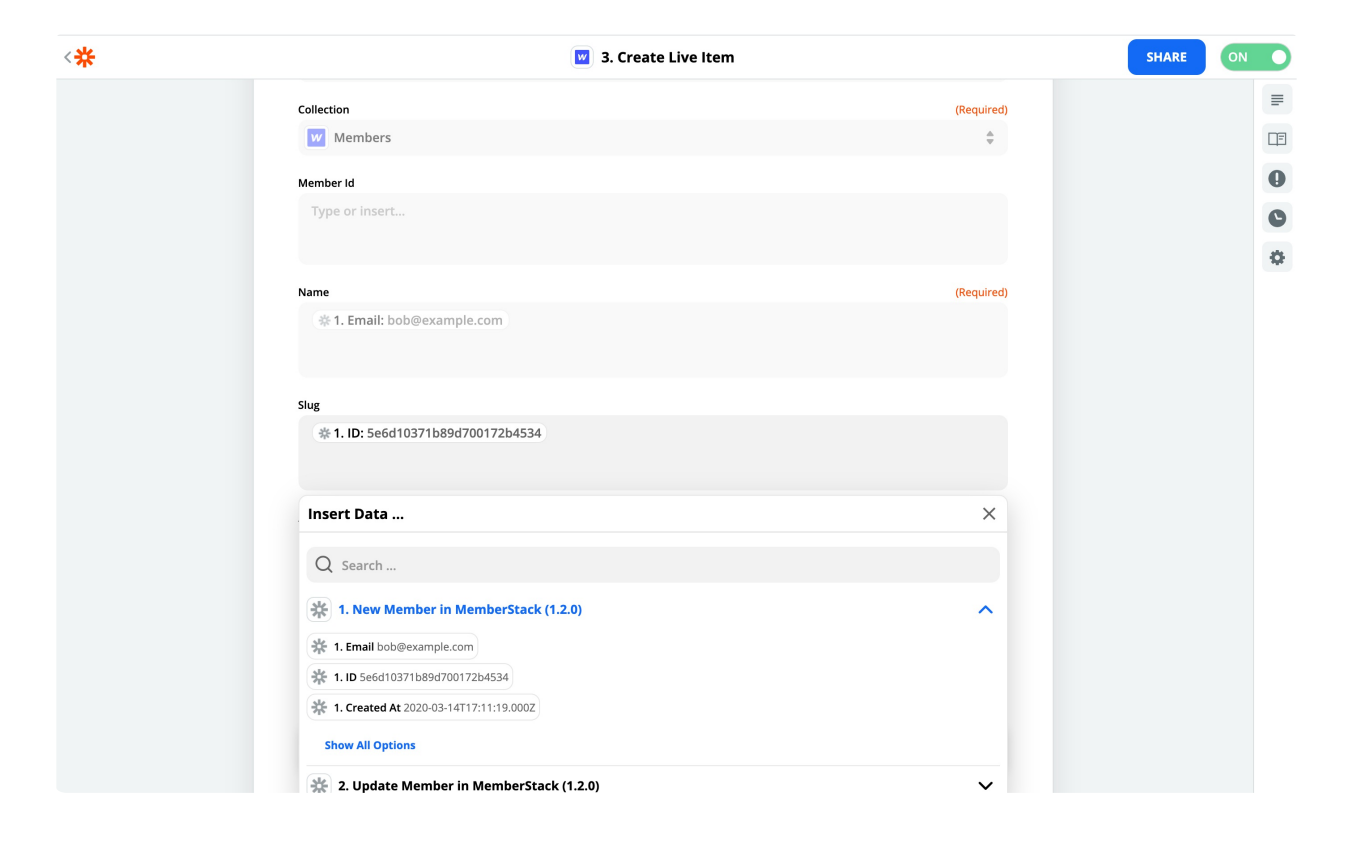

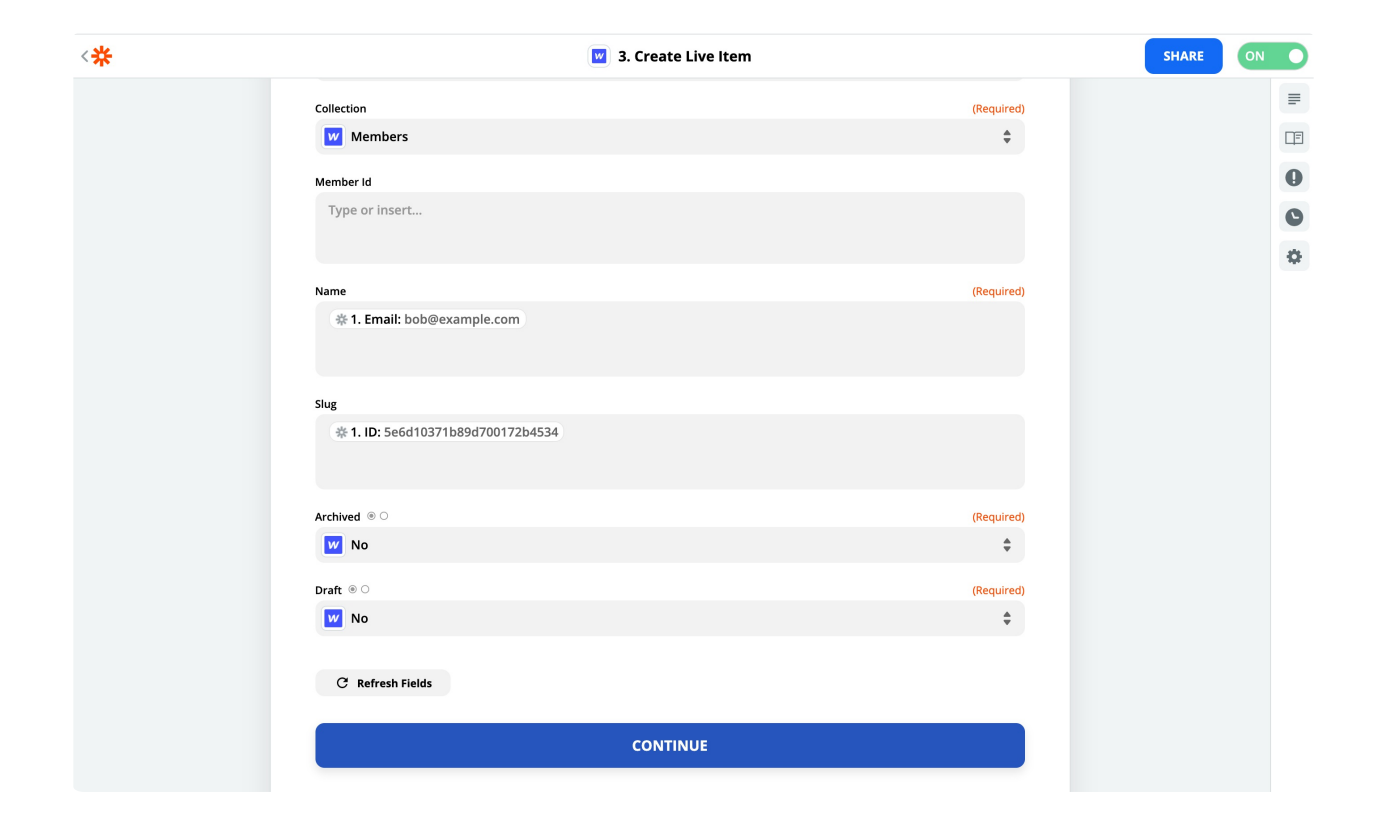

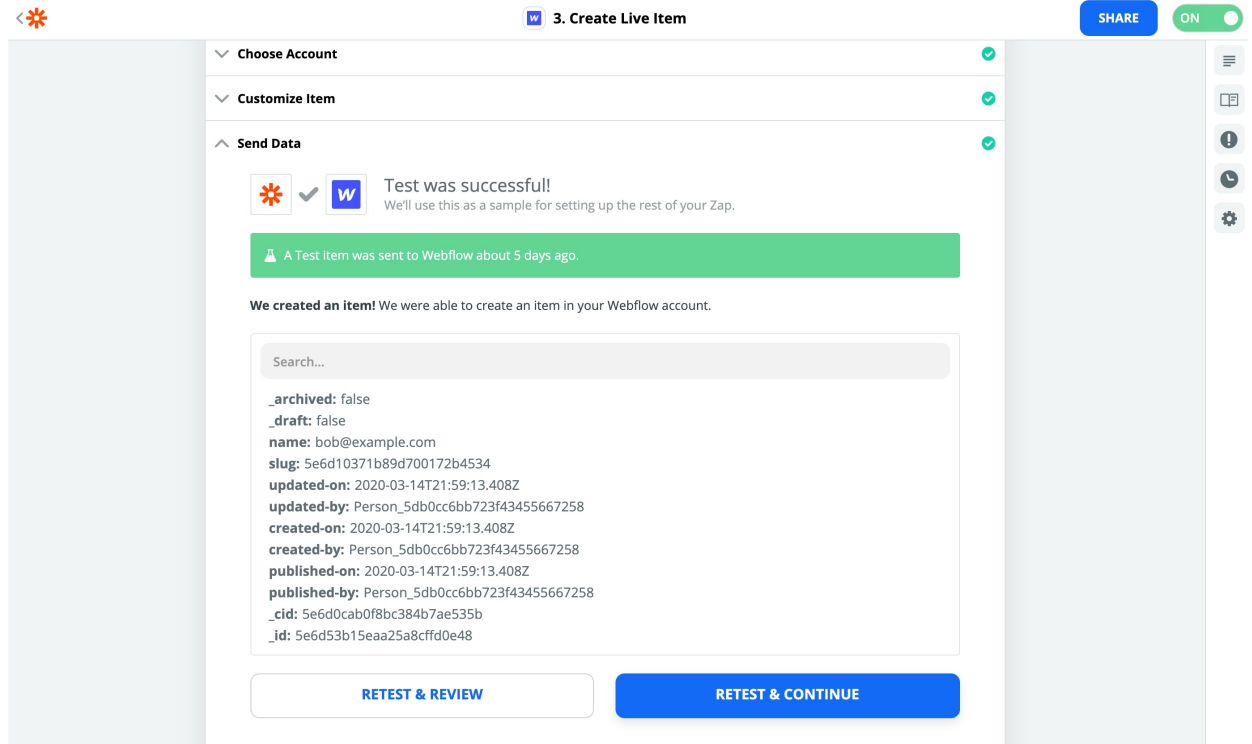

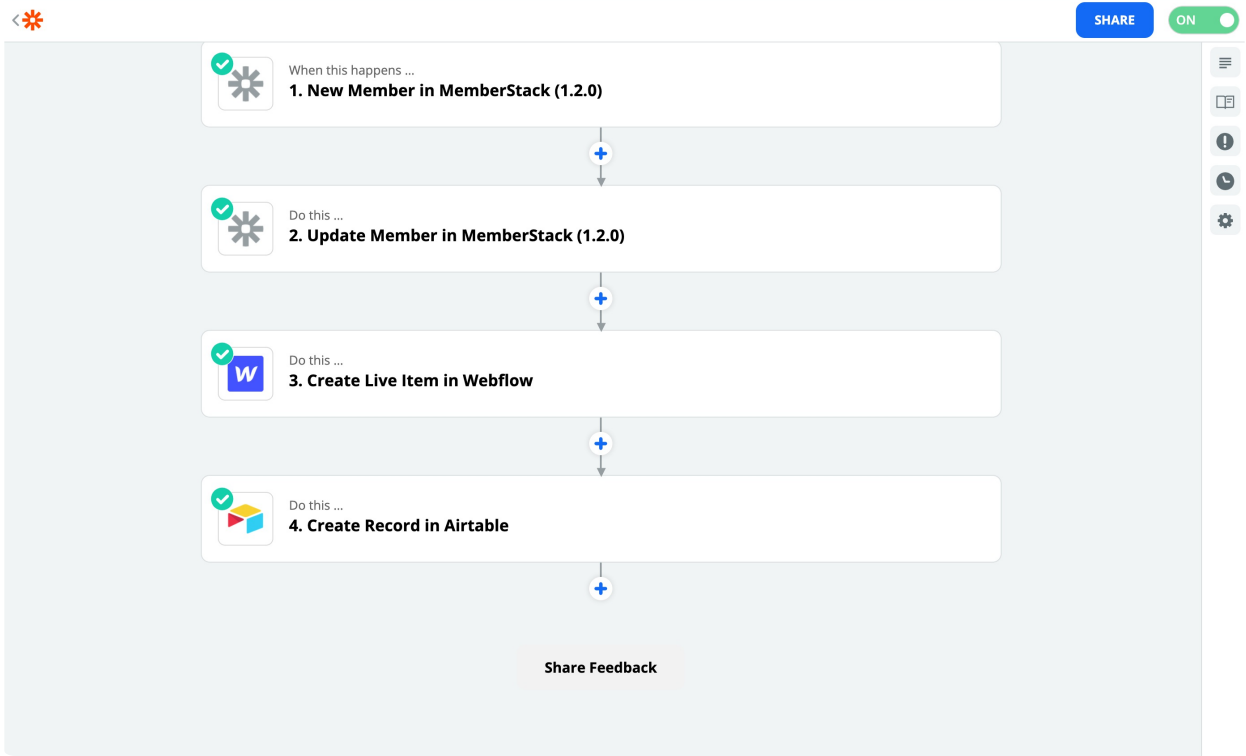

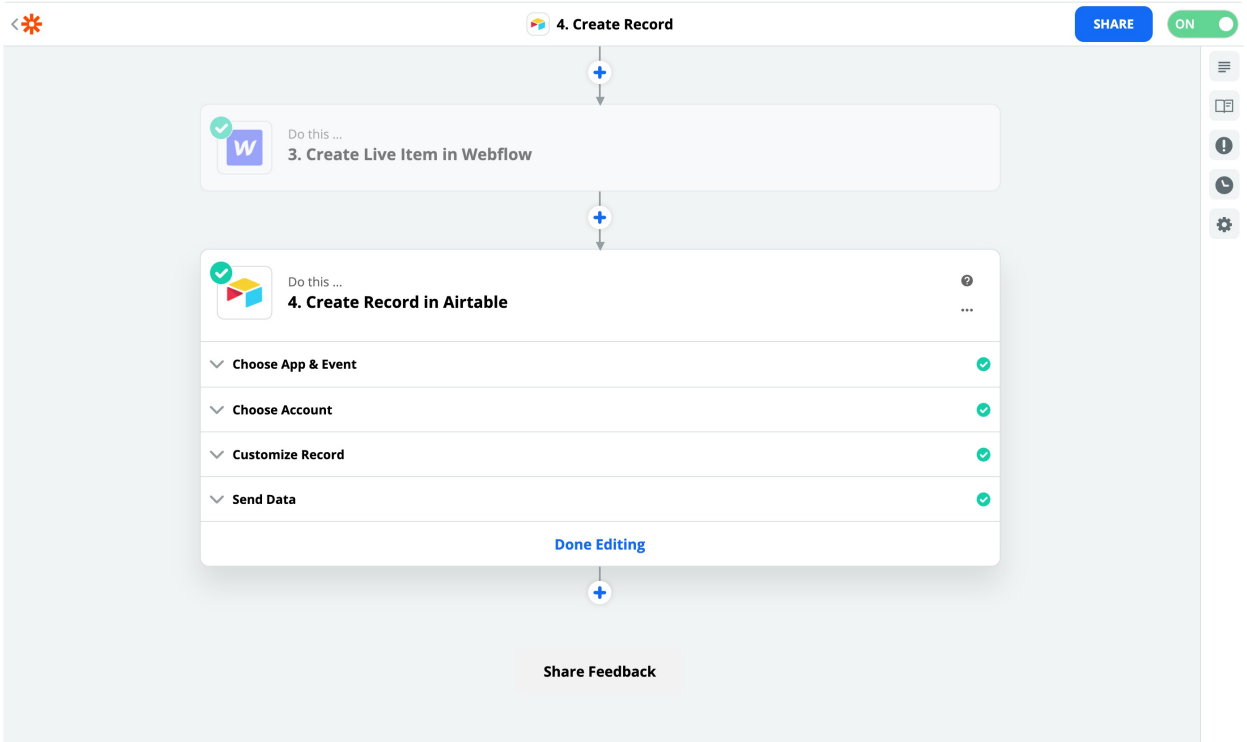

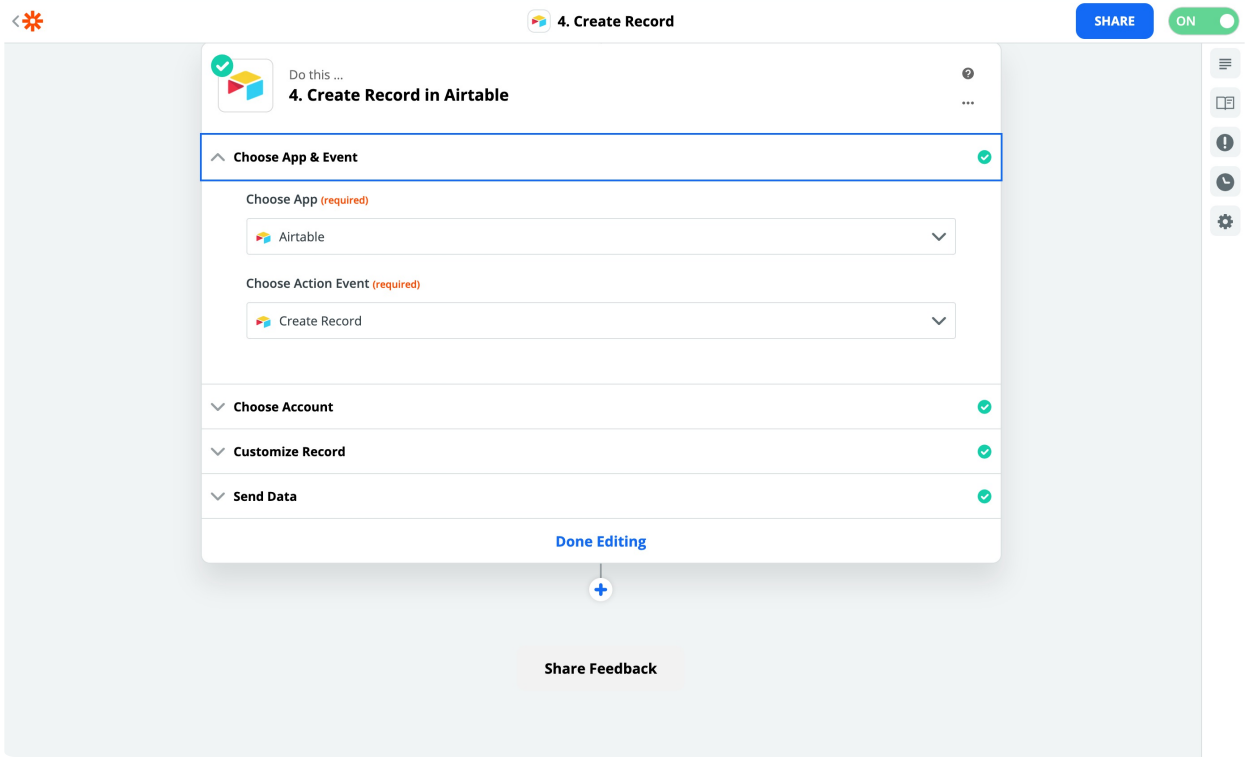

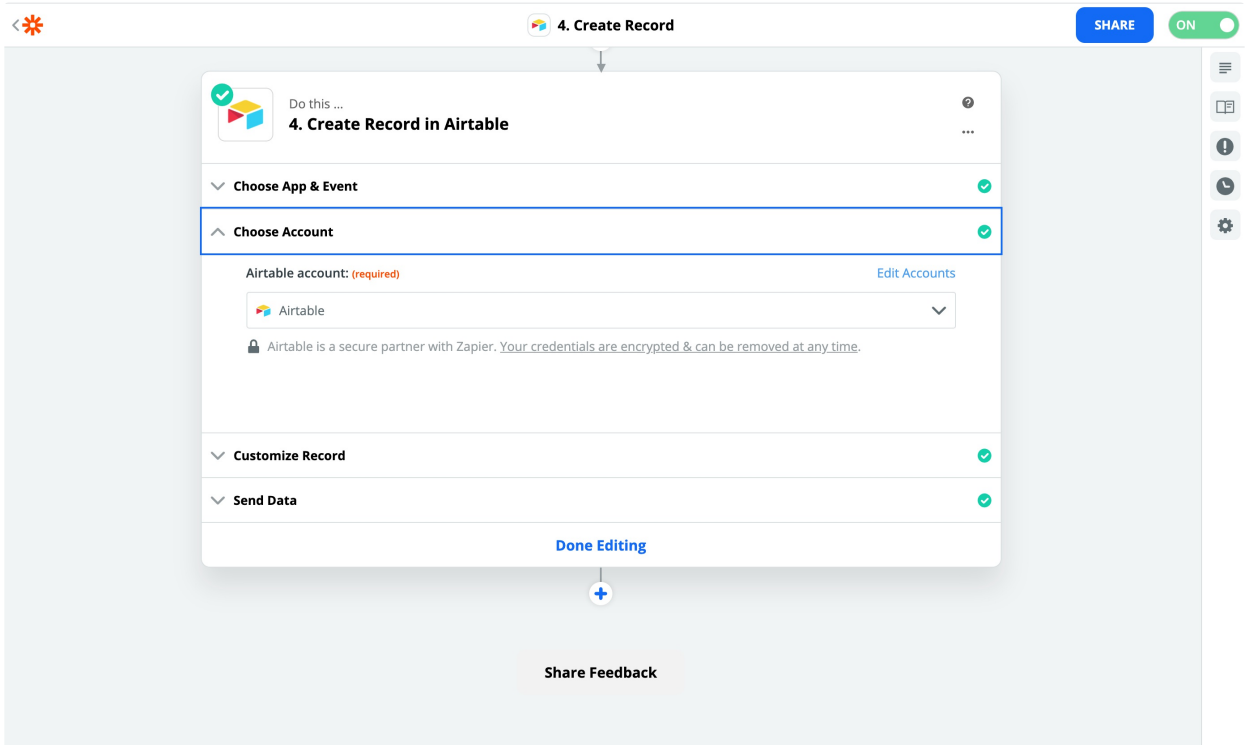

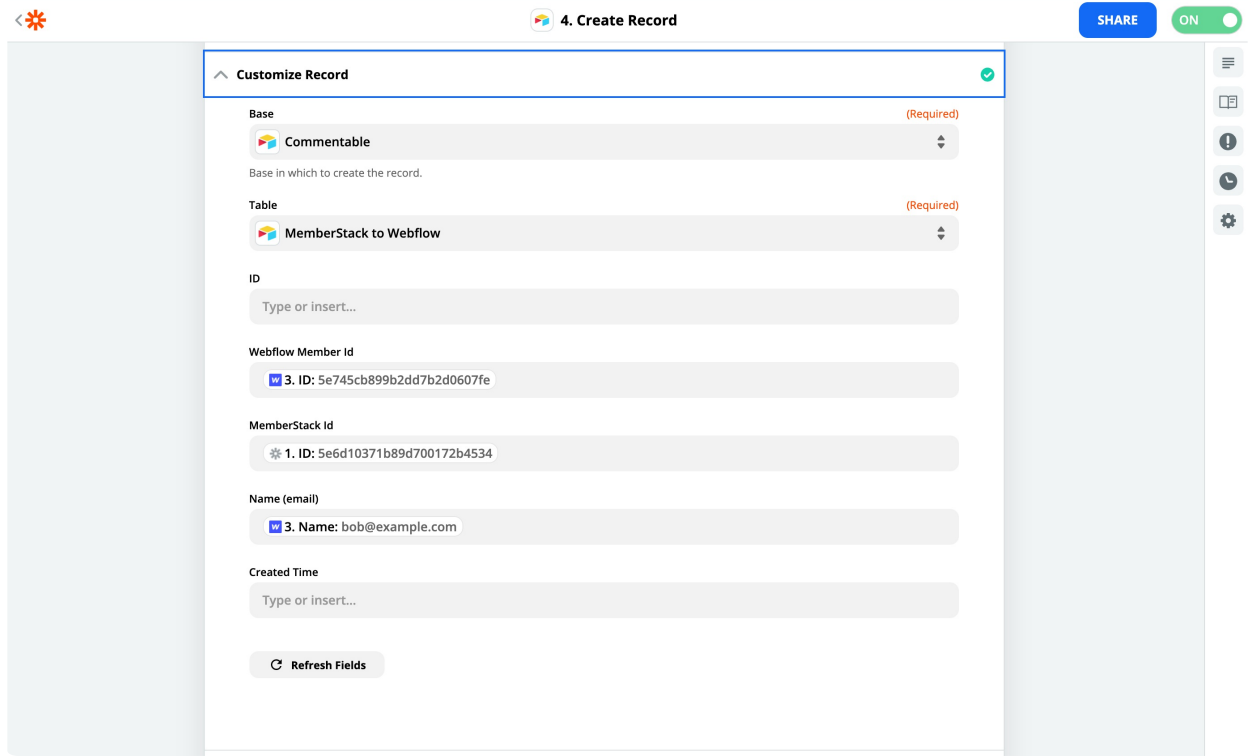

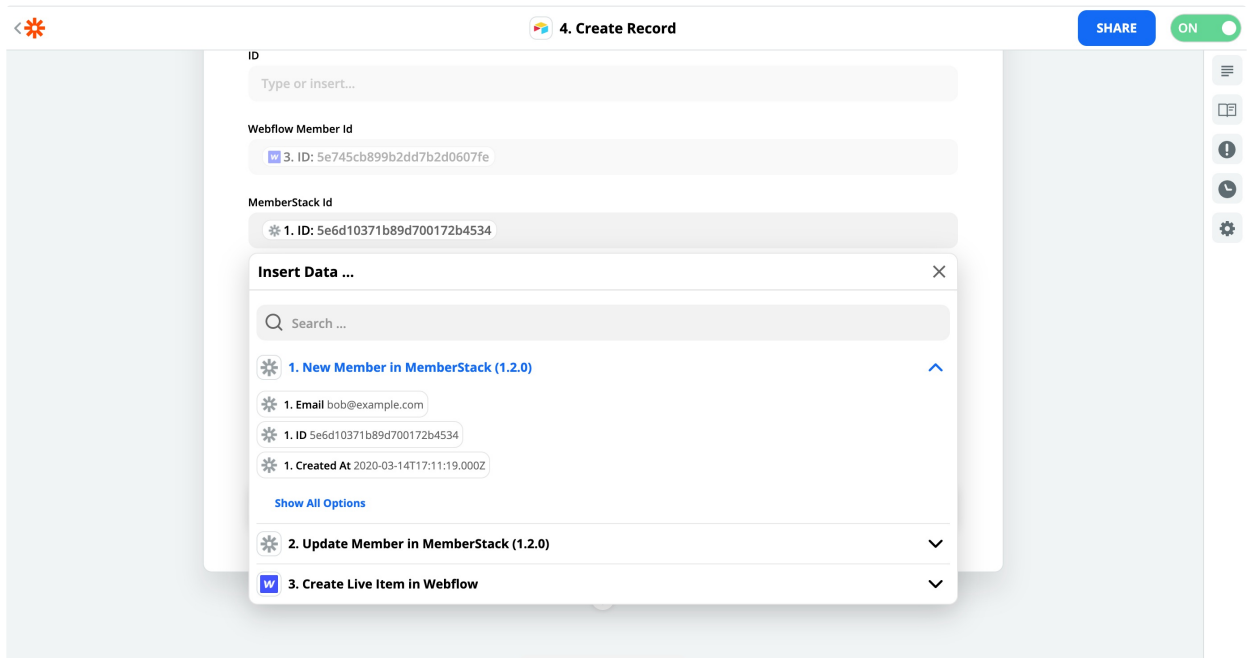

**Share Feedback** 

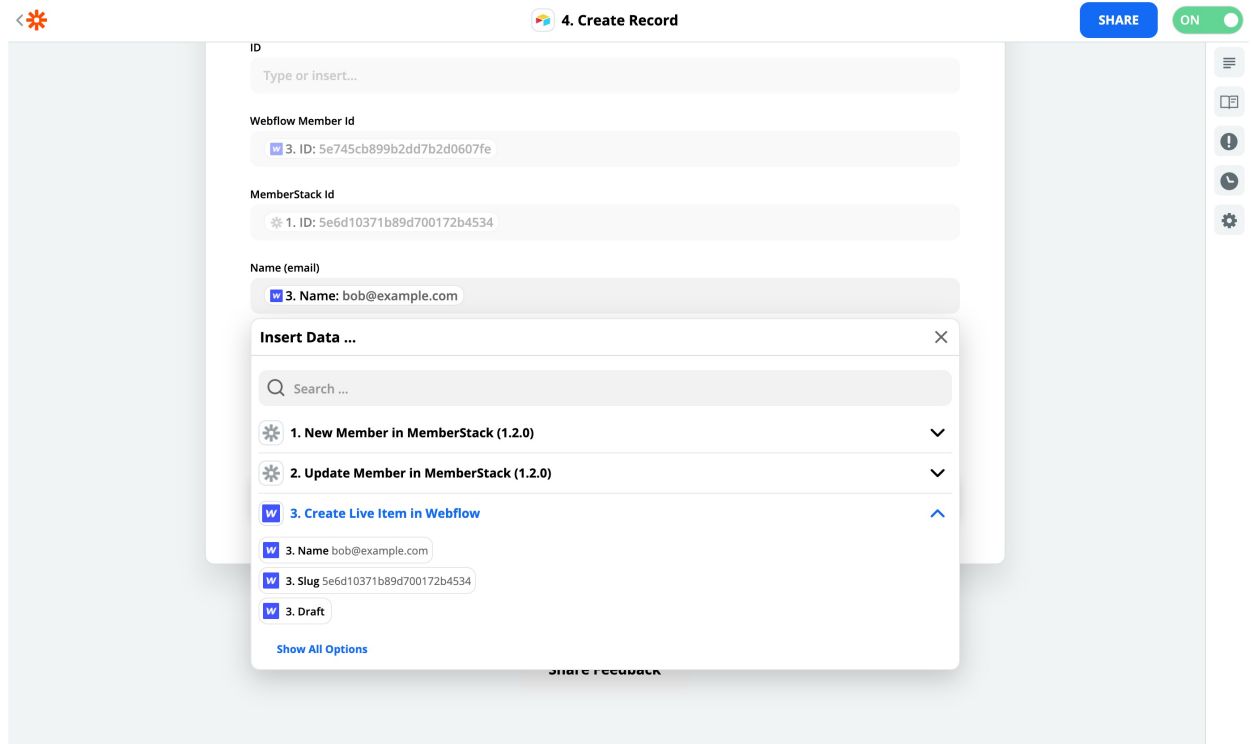

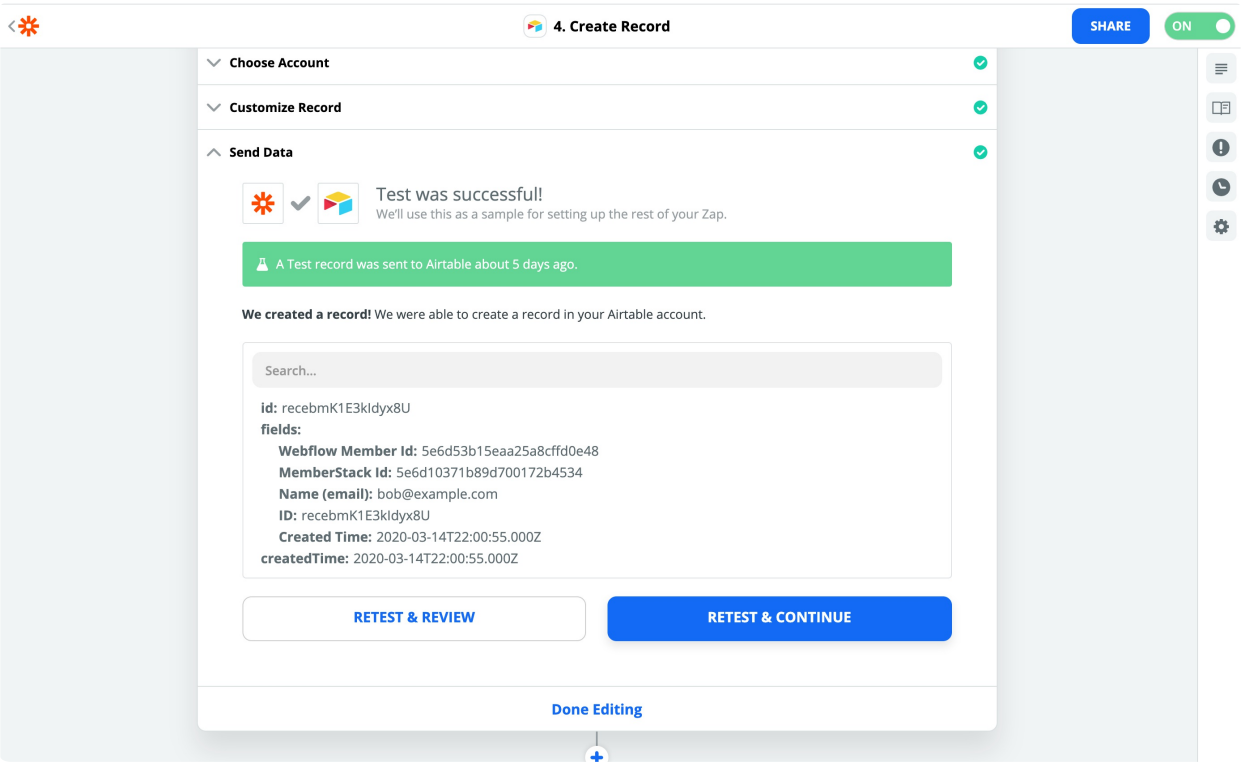

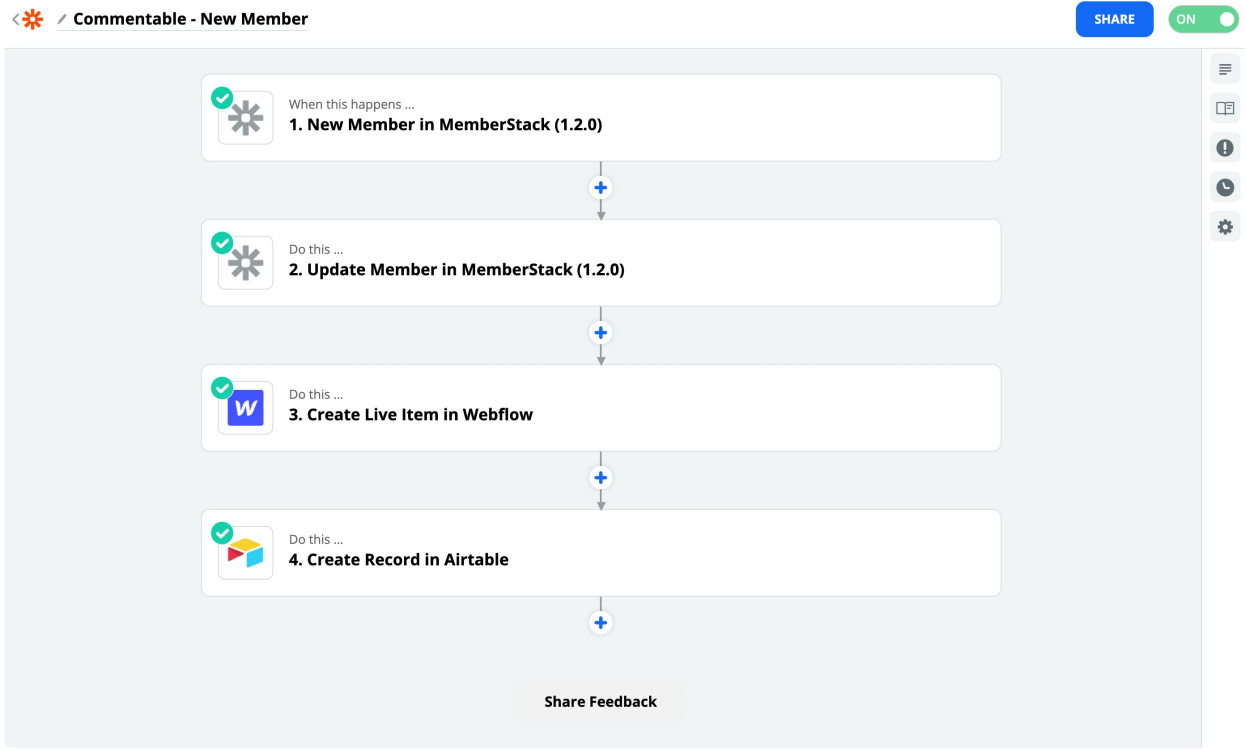